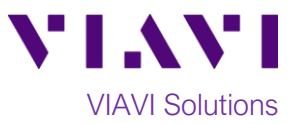

# Quick Card

# **T-BERD®/MTS-5800 Network Tester Ethernet Layer 3 Traffic Generation**

This document outlines how to use the T-BERD 5800 to generate IPv4 Unicast Traffic and measure Metro Ethernet key performance indicators (KPIs). A second T-BERD/MTS 5800 or compatible loopback device should be used at the far-end of the line under test for traffic loopback if you wish to measure KPIs.

## **Equipment Requirements:**

- T-BERD/MTS-5800 equipped with the following:
	- oBERT software release V27.1 or greater oEthernet test options:
		- C510M1GE for 1 Gigabit or less
		- C510GELAN for 10 Gigabit Ethernet
		- C525GELAN for 25 Gigabit Ethernet
		- C540GELAN for 40 Gigabit Ethernet
		- C5100GELAN for 100 Gig Ethernet
	- oSFP, QSFP, or CFP4 optical transceiver to match the line under test
- Patch Cables to match the T-BERD/MTS optics and the line under test
- Fiber optic inspection microscope (VIAVI P5000i or FiberChek Probe)
- Fiber Optic Cleaning supplies

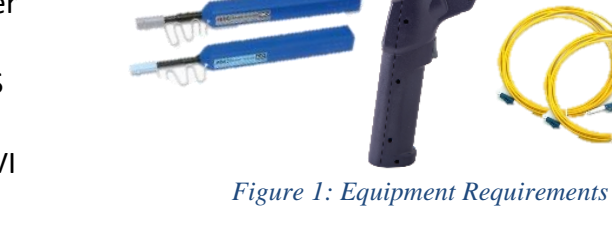

 $11.1$ 

#### **The following information is required to complete the test:**

- Physical Interface (10/100/1000BASE-T, 1000BASE-LX, 10GBASE-LR, 100GBASE-LR4, etc.)
- Auto Negotiation settings of the port under test
- VLAN ID, if VLAN tagging is used
- IP Address Parameters (DHCP or Static, Source IP, Default Gateway, Subnet Mask, and Destination IP)

#### **Fiber Inspection Guidelines:**

- All fiber end-faces must be clean and pass an inspection test prior to connection.
- Use the VIAVI P5000i, FiberChek Probe, or Sidewinder microscope to inspect both sides of every connection being used (SFP Port, bulkhead connectors, patch cords, etc.)

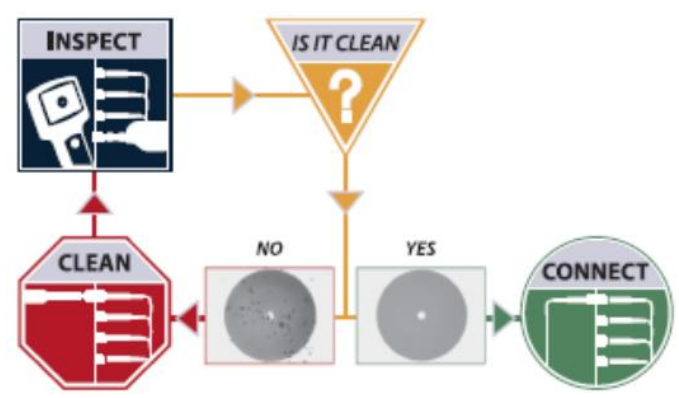

*Figure 2: Inspect Before You Connect*

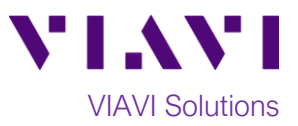

## **Connect to Fiber Under Test (FUT):**

- 1. For copper 10/100/1000BASE-T interface testing with the T-BERD/MTS 5800v2, connect the Port 1 10/100/1000 RJ-45 jack to the port under test using CAT 5E or better cable.
- 2. For copper 10/100/1000BASE-T interface testing with the T-BERD/MTS 5800-100G, insert a copper SFP into the Port 1 SFP+/SFP28 slot and connect to the port under test using CAT 5E or better cable.
- 3. For optical interfaces:
	- Insert SFP, QSFP, or CFP4 compatible with your physical interface into the Port 1 slot on the top of T-BERD.
	- Inspect and, if necessary, clean all fibers and bulkheads, as described on page 1.
	- Connect the SFP, QSFP, or CFP4 to the port under test using a Single Mode or Multimode jumper cable compatible with the interface under test.

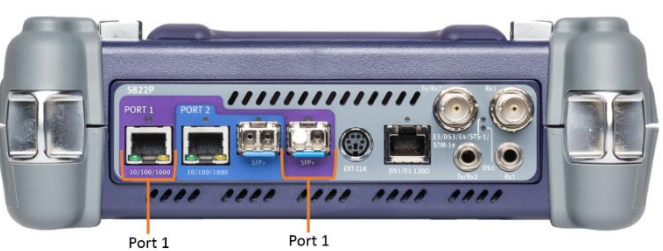

10/100/1000BASE-T SFP+ Port RJ45 Jack *Figure 3: T-BERD 5800v2 Dual Port mainframe*

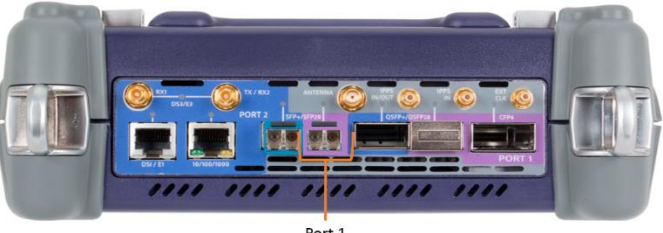

Port 1 SFP+/SFP28 Port *Figure 4: T-BERD 5800-100G mainframe*

#### **Launch and Configure Test:**

- 1. Press the Power button  $\bigcirc$  to turn on the test set and view the startup screen.
- 2. Using the **Select Test** menu, **Quick Launch** menu, or **Job Manager**, launch an **Ethernet**, **Layer 3 Traffic, IPv4, Terminate** test on port 1 for the desire physical interface. For example: **Ethernet►10/100/1000►Layer 3 Traffic►IPv4►P1 Terminate**.

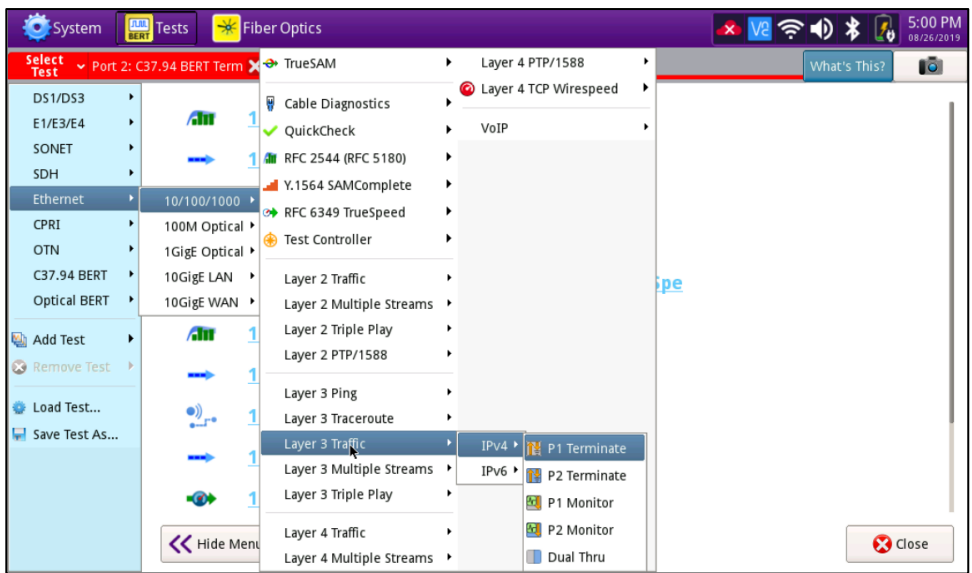

*Figure 5: Startup Screen*

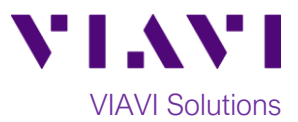

- 3. If the test is not in the default settings, tap the **Tools icon look** and select **S** Reset Test to Defaults Tap  $\sqrt{\alpha}$  and wait for test to reconfigure.
- 4. Tap the **Setup** Soft Key **the limitary of the Interface** settings tab.
- 5. If you are testing a **10/100/1000** Electrical or **1GigE** Optical tests with auto negotiation disabled, select the **Physical Layer** tab and configure settings to match the Ethernet port under test.
- 6. If the network under test uses VLAN tagging, select the **Ethernet** settings tab, set **Encapsulation** to **VLAN,** tap [**VLAN]** and enter your **VLAN ID**.
- 7. Select the **IP** settings tab.
- 8. Select the desired packet size in the **Packet Length (bytes)** setting.
- 9. Select the **Source/Destination Addresses** field.
	- a. Enter the **Source IP**, **Default Gateway** and **Subnet Mask** values.
	- b. Set **Destination IP** to the desired IP Address.
	- c. The T-BERD/MTS will resolve the destination IP address using the Address Resolution

Protocol (ARP). Once resolved, the  $\Box$  button becomes available and you can use it to verify connectivity to the far-end loopback device.

| <b>FLUE</b> Tests<br>System                        | ₩<br><b>Fiber Optics</b>                                |                                     |                         |                                 |  | $\rightarrow \mathbb{R}$<br><b>SA</b> |                | 2:24 PM<br>08/26/2019 |  |
|----------------------------------------------------|---------------------------------------------------------|-------------------------------------|-------------------------|---------------------------------|--|---------------------------------------|----------------|-----------------------|--|
| Select<br>Test                                     | Port 1: 10/100/1000 Eth Layer 3 Traffic Term X          | ÷                                   |                         |                                 |  | What's This?                          | $\blacksquare$ | ۰.                    |  |
| Interface<br>Ethernet<br><b>BFD</b><br><b>IGMP</b> | Length Type<br>Packet Length (Bytes)<br>IP ID Increment | Packet Length<br>40<br>Enabled      | ÷<br>$\hat{\mathbf{v}}$ | $\div$ Calc. Frame Size (Bytes) |  | 64                                    |                | <b>Results</b>        |  |
| <b>PPP</b>                                         | Version                                                 | <b>IPH Length</b>                   | <b>TOS/DSCP</b>         |                                 |  | Packet Length                         |                |                       |  |
| IP                                                 |                                                         | Identification                      |                         | Flags                           |  | Fragment Offset                       |                |                       |  |
| Traffic                                            | TTI.                                                    |                                     |                         | Protocol                        |  | <b>Header Checksum</b>                |                |                       |  |
| Capture                                            |                                                         | <b>Source/Destination Addresses</b> |                         |                                 |  |                                       |                |                       |  |
| Filters                                            |                                                         | <b>Options</b>                      |                         |                                 |  |                                       |                |                       |  |
| <b>Timed Test</b>                                  |                                                         | Data                                |                         |                                 |  |                                       |                |                       |  |
|                                                    | Source IP Type                                          | Static                              |                         | ≑ Source IP                     |  | 192.168.1.22                          |                |                       |  |
|                                                    | <b>Default Gateway</b>                                  | 192.168.1.1                         |                         | <b>Subnet Mask</b>              |  | 255.255.255.0                         |                |                       |  |
|                                                    | <b>Destination IP</b>                                   | 192.168.1.100                       |                         | Ping                            |  |                                       |                |                       |  |
|                                                    |                                                         |                                     |                         |                                 |  |                                       |                |                       |  |
|                                                    |                                                         |                                     |                         |                                 |  |                                       |                |                       |  |
| <b>Reset Test to</b><br><b>Defaults</b>            |                                                         |                                     |                         |                                 |  |                                       |                |                       |  |

*Figure 6: IP Settings*

- 10. Select the **Traffic** settings tab. Set **Load Unit** to **Bit Rate** and set **Load** to the desired traffic rate or Committed Information Rate (CIR).
- 11. Tap the **Results** Soft Key**,** to view the Results screen.
- 12. If using the optical test port on T-BERD/MTS press the **Laser Off** button at the bottom of the screen to turn on the port laser. The button will turn yellow and be relabeled **Laser On**.
- 13. **Sync Acquired** and **Link Active** LEDs are green. A green **Signal Present** LED indicates the T-BERD/MTS is receiving an optical signal from the port under test. Green **Sync Acquired** and **Link Active** LEDs indicate that the T-BERD/MTS has successfully connected to the port under test and the link is active.

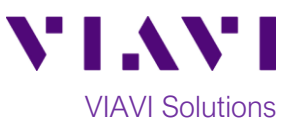

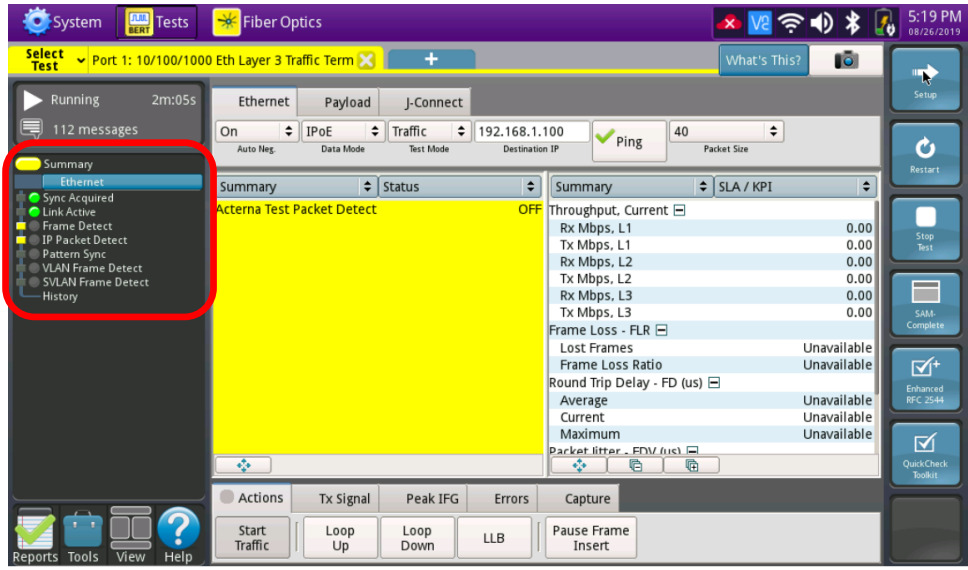

*Figure 7: Results Screen*

14. If you are testing head-to-head or if the loopback device is already in Local Loop Back (LLB) mode, proceed to step 15.

Loop Otherwise, Select the **Actions** tab in the **Actions Panel** and tap  $\frac{u_p}{v_p}$  to loop up the far end device. Start **Traffic** 

- 15. Tap <sup>Traffic</sup>, The button will turn yellow and be relabeled **Started**
- 16. Tap the **Restart** Soft Key , on the right side of the screen. Verify that:
	- The Right Results window shows "Rx Mbps, L1" is approximately equal to the CIR.
	- The Right Results window shows Lost Frames = 0.
- 17. Allow the Test to run for the desired duration. Verify that the Left Result window displays "**ALL SUMMARY RESULTS OK**" throughout the test.

| $\frac{[T10]}{BERT}$<br><b>O</b> System<br><b>Tests</b> | $\frac{1}{2}$<br><b>Fiber Optics</b>                                                           | 5:21 PM<br>$\bigoplus$ *<br>$\widehat{\mathcal{P}}$<br>08/26/2019 |
|---------------------------------------------------------|------------------------------------------------------------------------------------------------|-------------------------------------------------------------------|
| Select<br>Test                                          | $\triangleright$ Port 1: 10/100/1000 Eth Layer 3 Traffic Term $\bigtimes$<br>÷                 | <b>Tô</b><br>What's This?<br>C                                    |
| Running<br>4m:46s                                       | Ethernet<br>Payload<br>I-Connect                                                               | <b>Setup</b>                                                      |
| Remote Loop Up Success                                  | ÷<br>IPoE<br>÷<br>Traffic<br>÷<br>On<br>40<br>192.168.1.100<br>Ping                            | ÷<br>O                                                            |
| Summary<br><b>Ethernet</b>                              |                                                                                                | Restart                                                           |
| Sync Acquired                                           | $\div$<br>$\div$ SLA / KPI<br>$\div$ Status<br>Summary<br>Summary                              | $\div$                                                            |
| Link Active<br><b>O</b> Frame Detect                    | Throughput, Current <b>□</b><br>Rx Mbps, L1                                                    | 999.90                                                            |
| IP Packet Detect                                        | Tx Mbps, L1                                                                                    | Stop<br>Test<br>999.90                                            |
| Pattern Sync<br><b>VLAN Frame Detect</b>                | Rx Mbps, L2                                                                                    | 761.83                                                            |
| <b>SVLAN Frame Detect</b>                               | Tx Mbps, L2                                                                                    | 761.83<br><b>Contract Contract</b>                                |
| History                                                 | <b>ALL SUMMARY</b><br>Rx Mbps, L3                                                              | <b>College</b><br>476.14                                          |
|                                                         | Tx Mbps, L3<br><b>RESULTS</b>                                                                  | 476.14<br>SAM-<br><b>Complete</b>                                 |
|                                                         | Frame Loss - FLR □                                                                             |                                                                   |
|                                                         | <b>Lost Frames</b><br>OK.<br>Frame Loss Ratio                                                  | 0.0                                                               |
|                                                         | Round Trip Delay - FD (us) □                                                                   | $\overline{\mathbb{M}}^+$                                         |
|                                                         | Average                                                                                        | Enhanced<br>6.042<br><b>RFC 2544</b>                              |
|                                                         | Current                                                                                        | 6.043                                                             |
|                                                         | Maximum                                                                                        | 6.715<br>⊠                                                        |
|                                                         | Packet litter, FDV (us)                                                                        | <b>QuickCheck</b>                                                 |
|                                                         | ÷<br>G<br>٠<br>G                                                                               | <b>Toolkit</b>                                                    |
|                                                         | <b>Actions</b><br><b>Tx Signal</b><br><b>Peak IFG</b><br><b>Errors</b><br>Capture              |                                                                   |
| Help<br>Reports Tools<br>View                           | <b>Traffic</b><br>Pause Frame<br>Loop<br>Loop<br><b>LLB</b><br>Started<br>Up<br>Insert<br>Down |                                                                   |

*Figure 8: All Summary Results OK*

Contact Us +1 844 GO VIAVI) (+1 844 468 4284) To reach the VIAVI office nearest you, visit viavisolutions.com/contacts.

© 2018 VIAVI Solutions Inc. Product specifications and descriptions in this document are subject to change without notice.